# Grid Sampling Exercise Using Site Mate

Precision Cotton Workshop November 13, 2008

Amy Thompson Winstead Regional Extension Agent, Precision Agriculture Alabama Cooperative Extension System

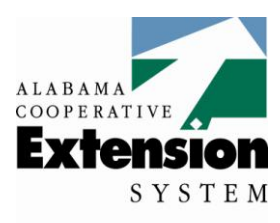

Alabama A&M and **Auburn Universities** 

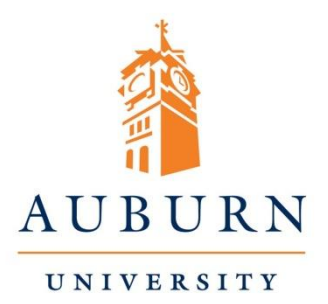

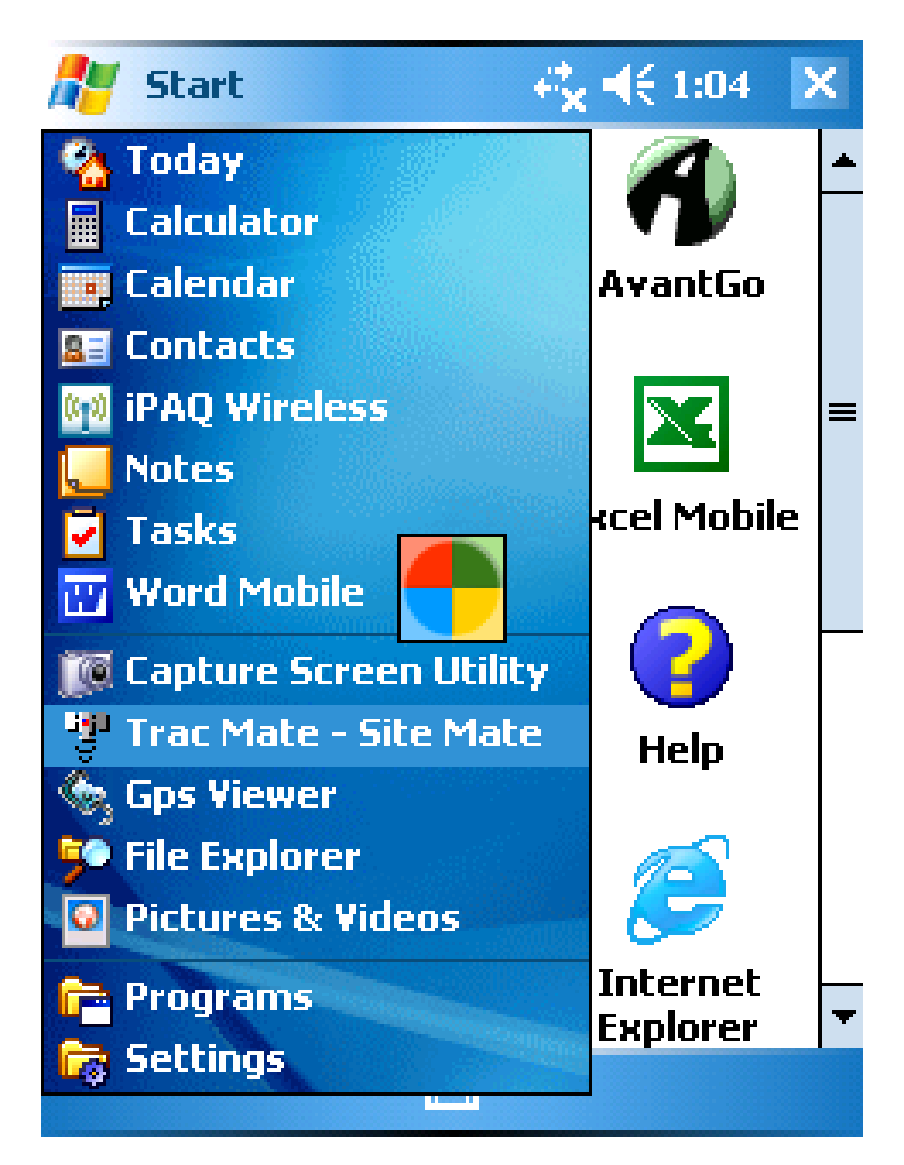

1. Open Site Mate by clicking on the iPAQ's Start button and selecting Trac Mate - Site Mate from the drop down menu. (You can also select 'Programs' from the Start Menu and then select Trac Mate - Site Mate).

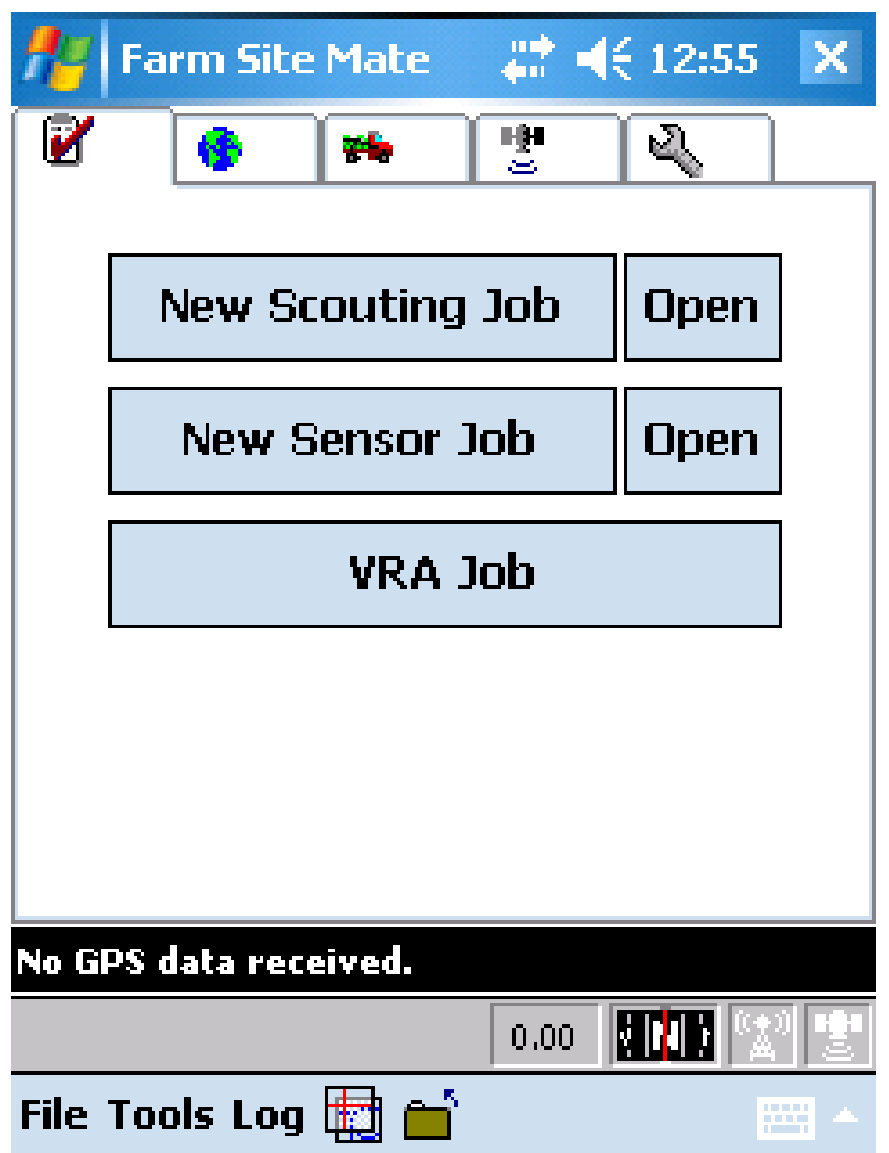

## 2. From the main page, select Open, New Scouting Job

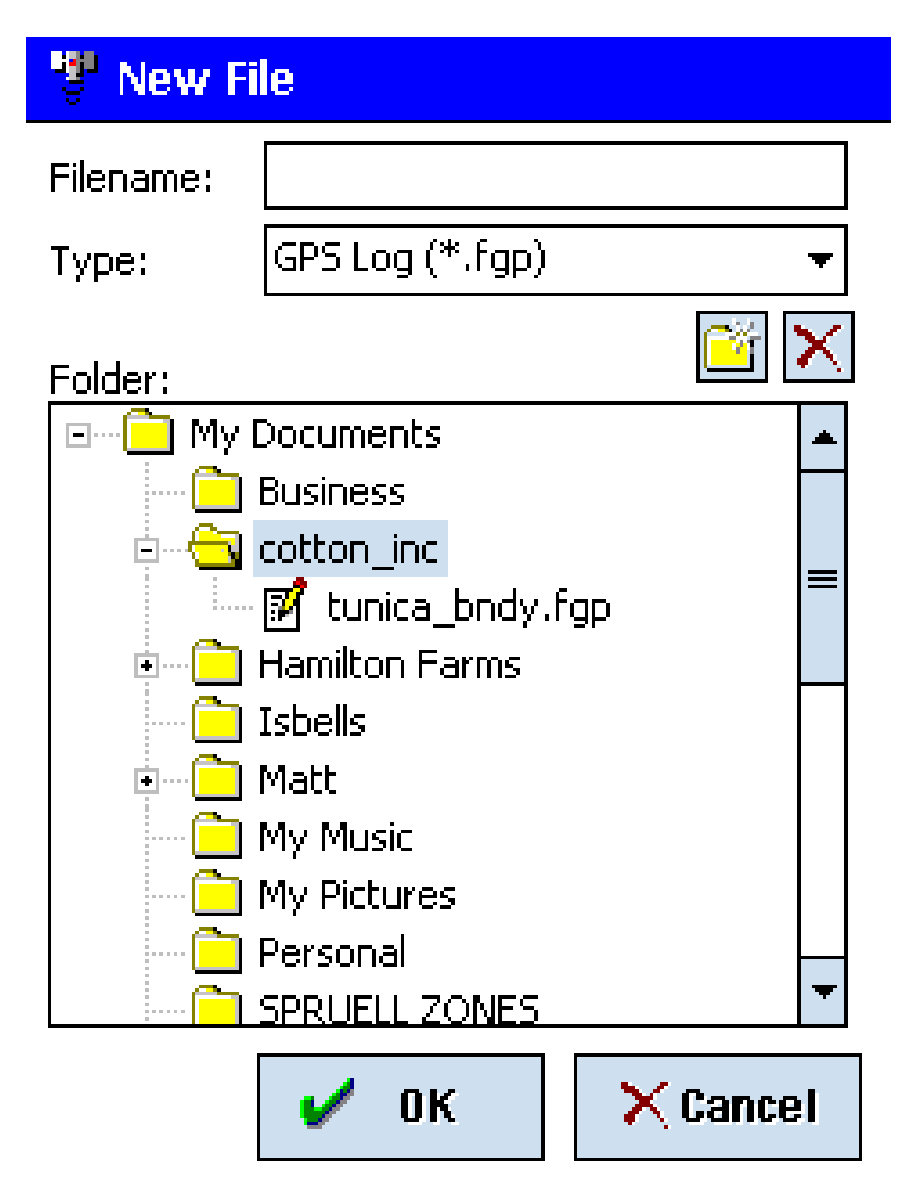

3. Under Folder open 'My Documents' by selecting the '+' sign on the left hand side. Select the folder labeled Cotton\_inc and the file tunica\_bndy. Click **OK**.

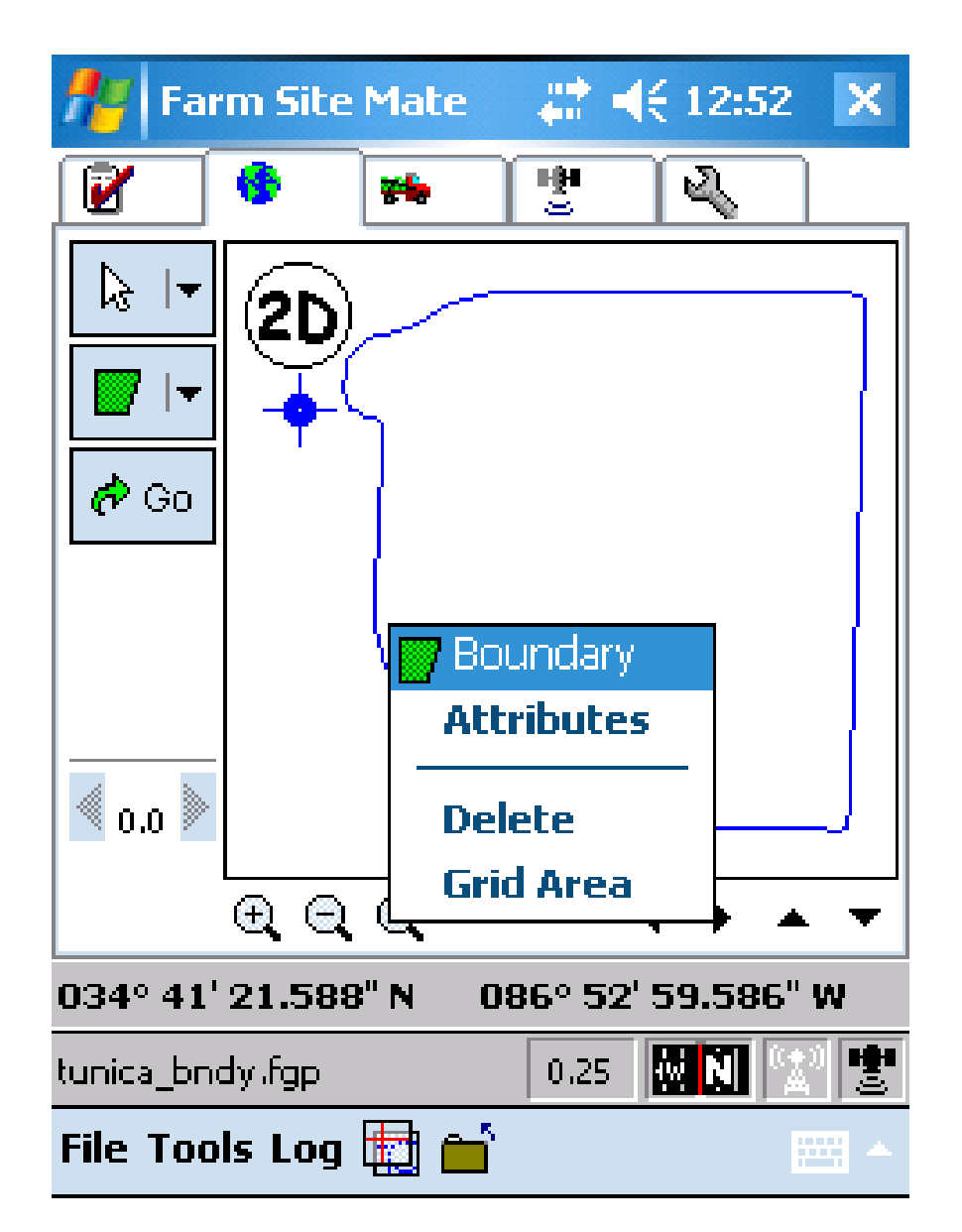

4.Touch the stylus on the boundary and select Grid Area from the box.

## <sup>19</sup> Create Sampling Grid

Shape

**Size** 

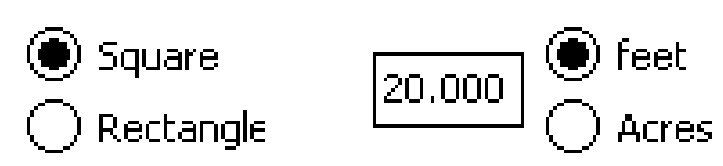

**Target Point Location** 

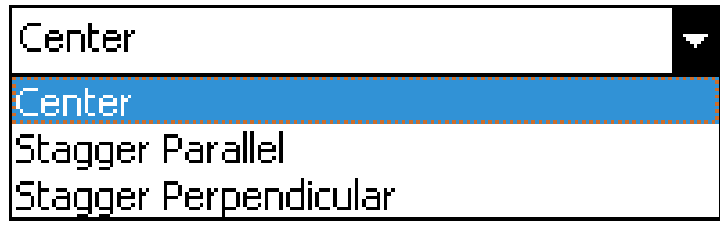

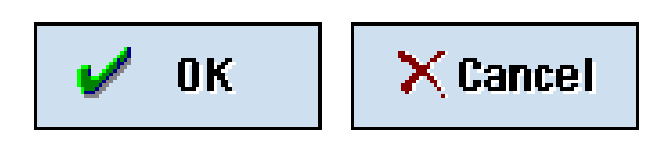

5. Select the shape, size and location of the sampling point location and click OK.

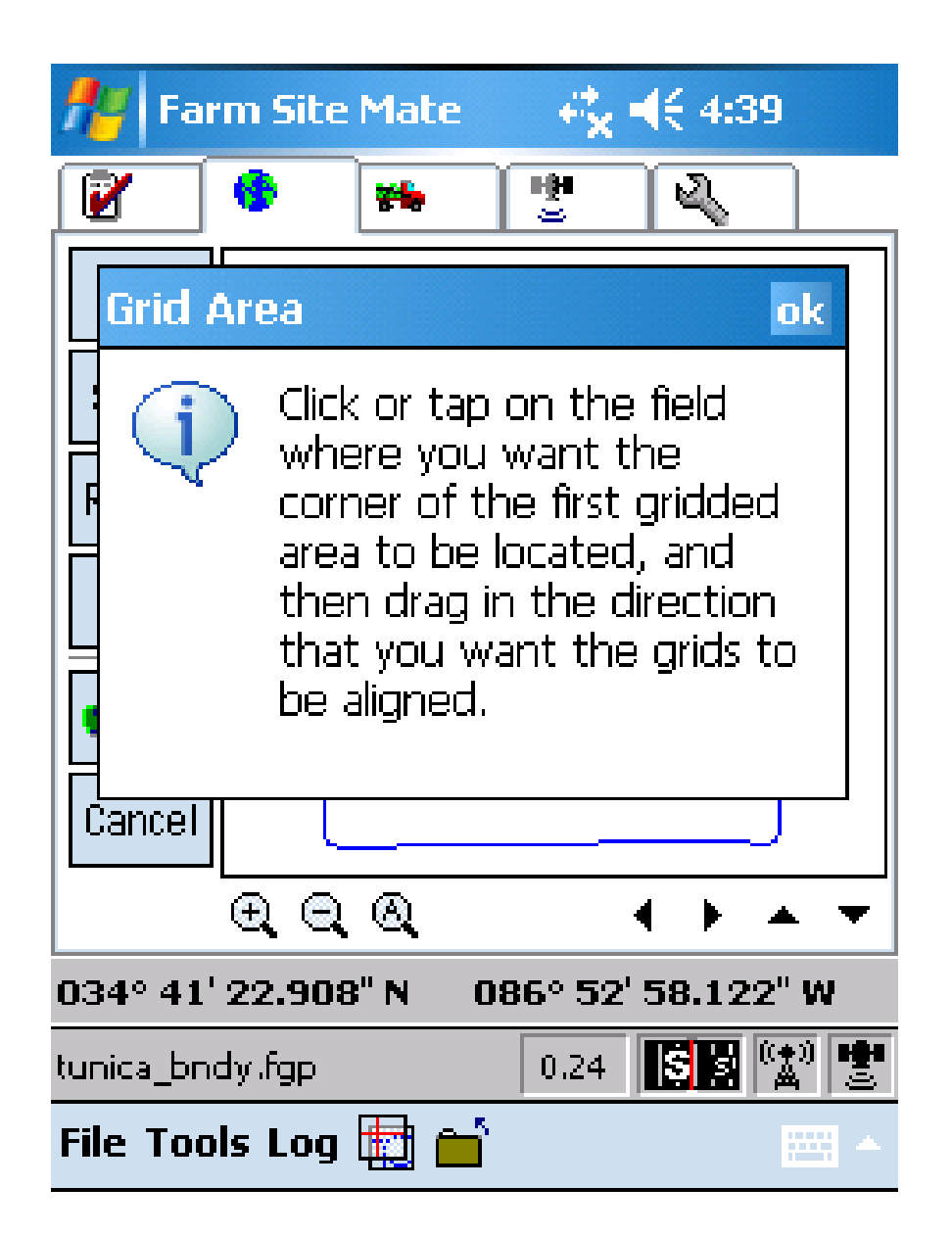

6. Follow the screen instructions to place and align the grid. Use the tools on the left to change grid size and rotate or move the grid placement. Click **OK** when finished.

#### <sup>N</sup> Create Sampling Grid

**File Name** 

\My Documents\cotton\_inc\tunica\_bndy\_G

**File Format** 

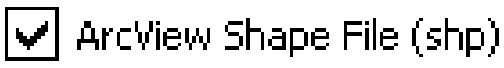

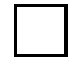

MapInfo Interchange File (mif)

Object Type

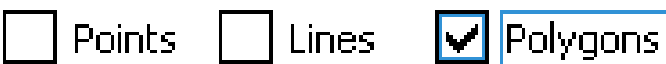

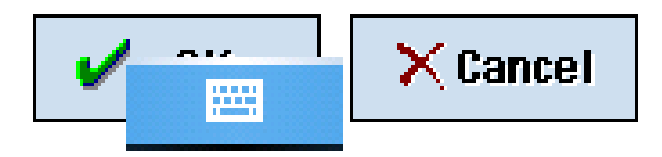

7. Select ArcView Shape File and Polygons. Click OK.

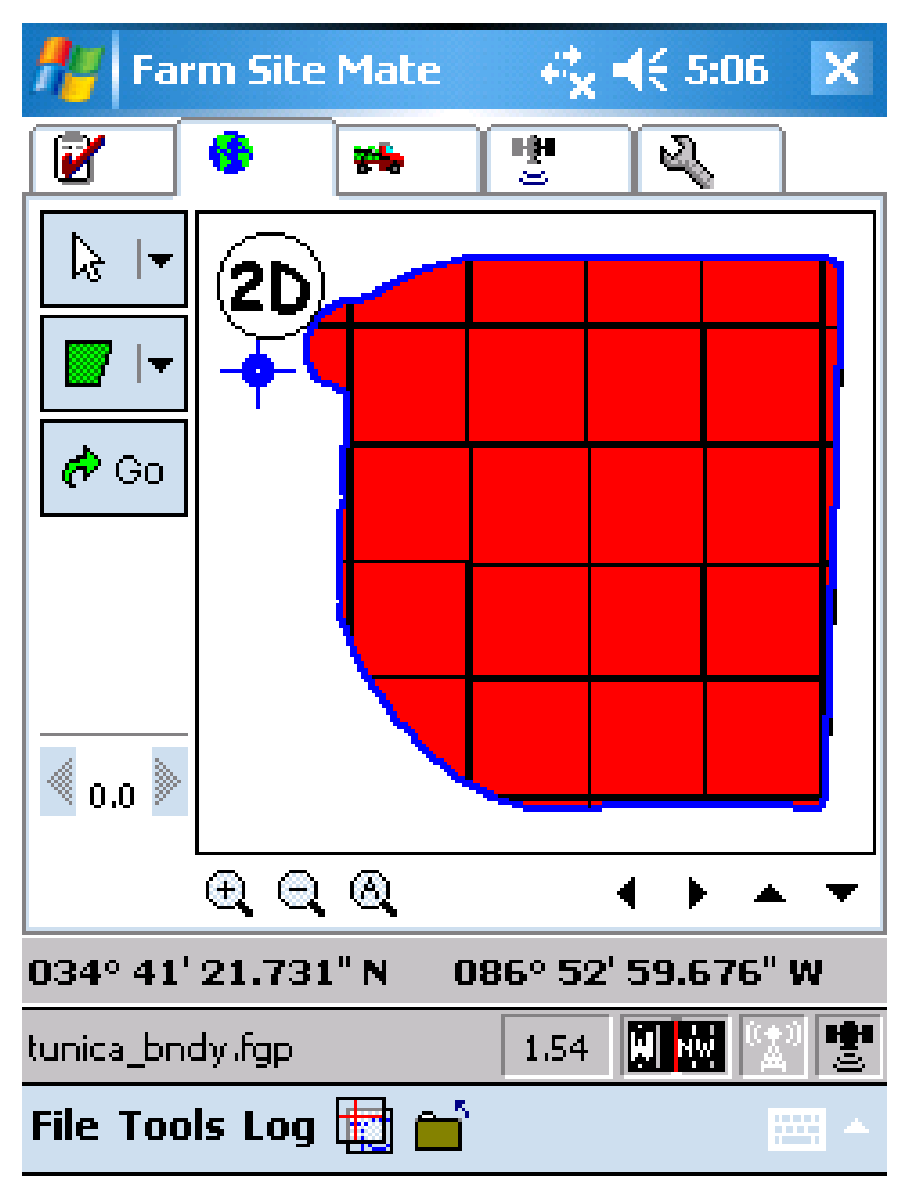

8. The grid is now clipped to the field boundary. Select File – Layers and select the file tunica\_bndy\_GridPy.shp.

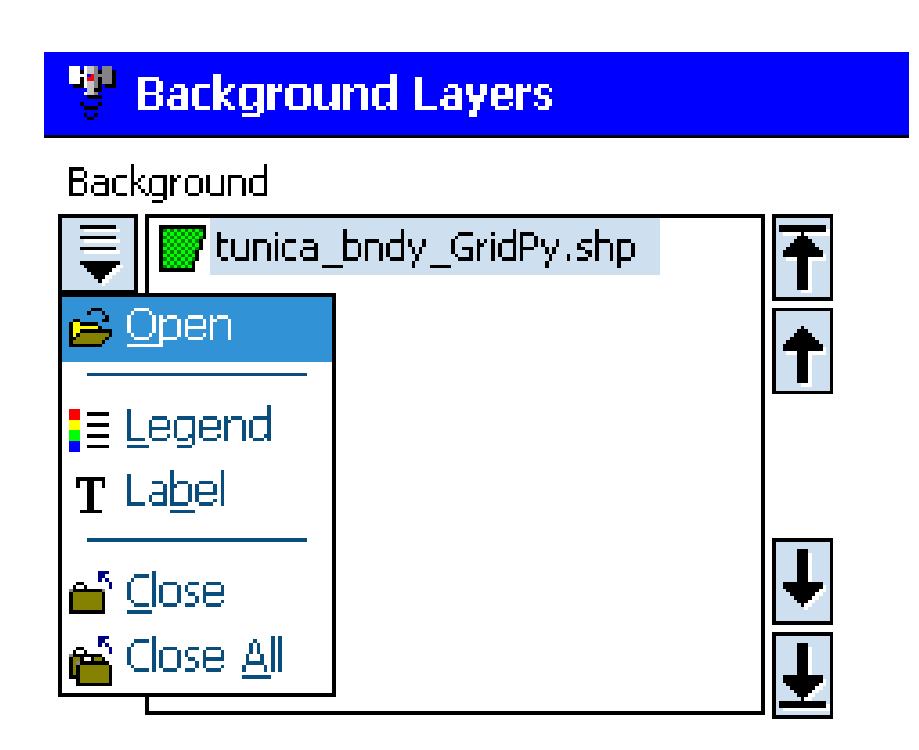

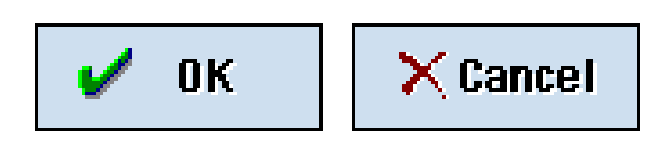

9. Click on the arrow on the left side of the page and from the drop down menu select Label. Click **OK**.

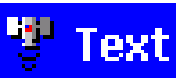

**Text Display** 

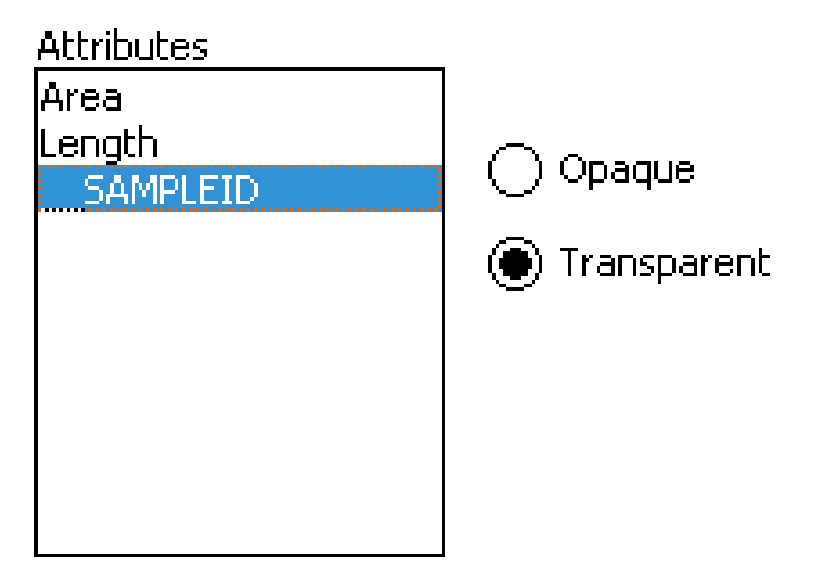

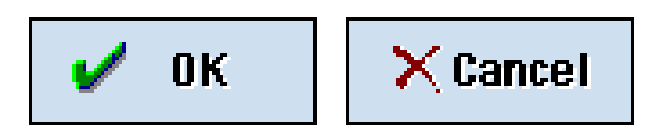

10. Select SAMPLEID and Transparent. Click **OK**. Click **OK** on the Layers page.

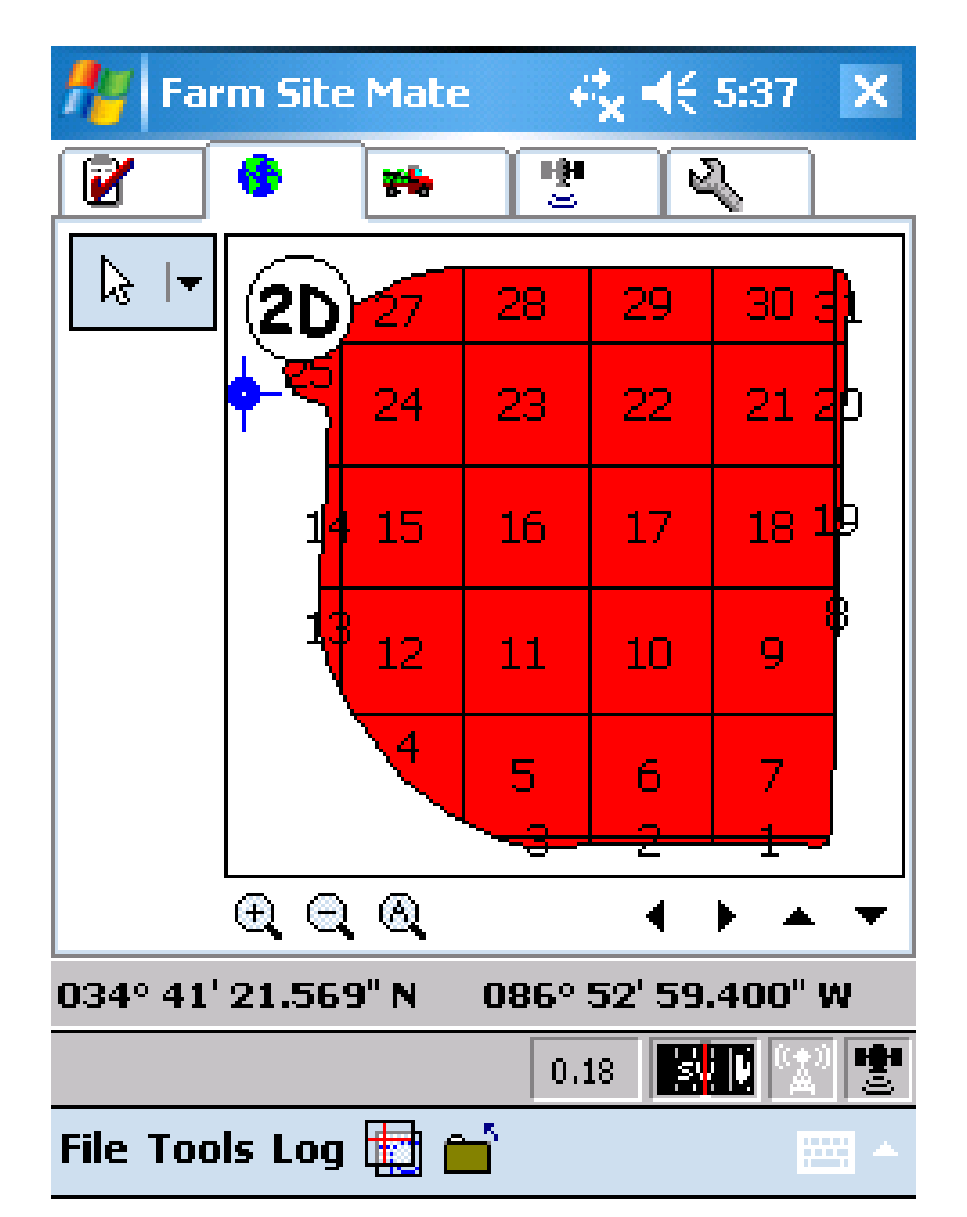

11. Each grid is now numbered and ready for sampling. Use grid numbers to label soil samples in order to match soil sample results with the correct location. Use the blue cursor on the screen to find the center of each grid.

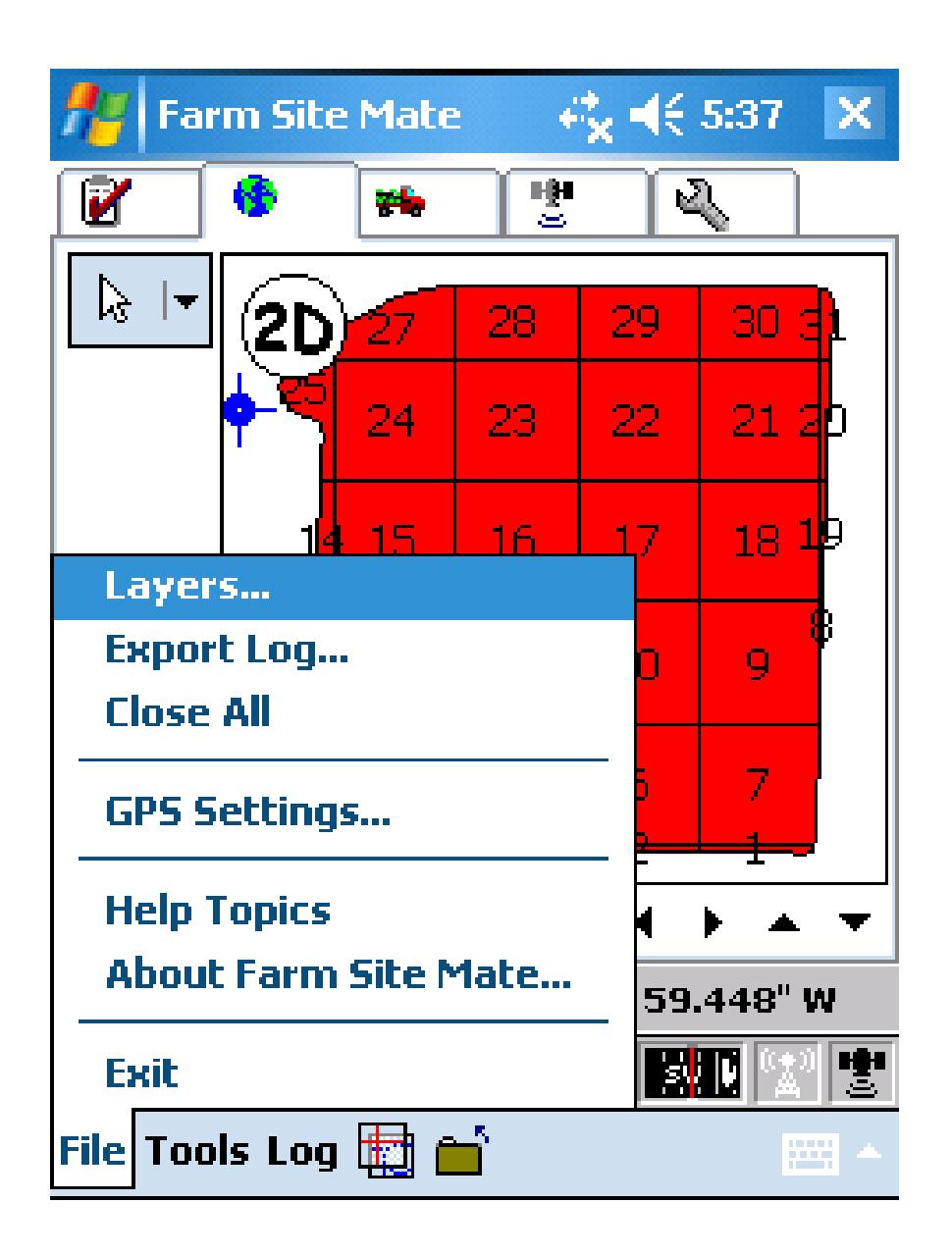

### 12. Select File – Close all.

#### **Export Log File?**

Do you wish to export this log?

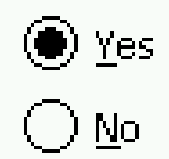

In the future...

 $\bigcirc$  ALWAYS export the log file.

 $\bigcirc$  NEVER export the log file.

ASK each time a log is saved.

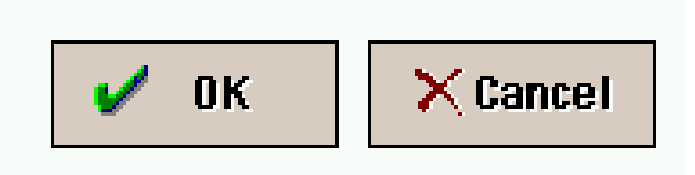

11. Select Yes to export the log file and keep Ask each time selected. Click OK.

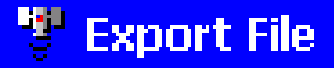

**Export File Types** 

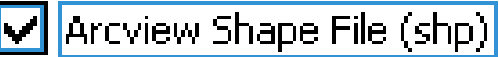

Mapinfo Interchange File (mif)

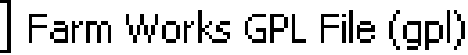

\My Documents\cotton\_inc

 $\bar{\bar{\bar{z}}}$  in  $\bar{\bar{z}}$ 

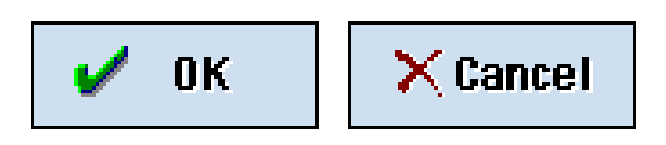

12. Select ArcView Shape File to Export and browse to save under **\My Documents\cotton\_inc. Click** OK.